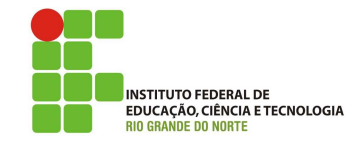

## Professor: Macêdo Firmino Disciplina: Rede sem Fio Prática 03: Configurando um Hotspot com MikroTik

Olá turma, hoje iremos ter mais uma aula pr´atica da Disciplina. Aprenderemos como fazer um Hostspot com MikroTik. Iremos levar em consideração que o seu MikroTik já esteja configurado a interface Wiireless e já esteja com Internet.

## WinBox

Baixe o WinBox no site https://mikrotik. com/download. Rode o WinBox, talvez seja necess´ario dar permiss˜oes de administrador para o aplicativo funcionar corretamente. Mas, n˜ao se preocupe, se for necessário irá abrir uma janela perguntando sobre permiss˜oes. Para se conectar no MikroTik:

- 01. na aba "Neighbors", veja se o seu equipamento foi localizado (Observe o endereço MAC).
- 02. Insira o login e o Password e clique em "Connect".

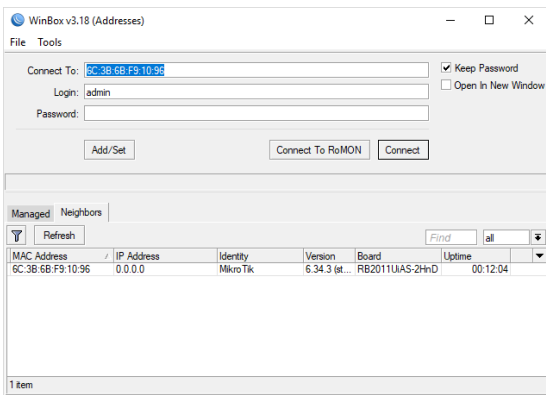

# Hotspot

Um Hotspot é uma maneira de fornecer acesso sem fio por meio de cadastro e login numa interface web, ou seja, fornece autenticação para clientes antes do acesso a redes públicas. Além disso, o hotspot permite o controle total sobre a conex˜ao dos clientes, incuindo, as taxas de download, gerenciamento de velocidade/largura de banda e tempo de atividade. Um hotel, shopping, lanchonete ou centro de conferências é um exemplo de locais onde o hotspot são utilizados.

Para efetuar login, os usuários podem usar praticamente qualquer navegador da Web (protocolo HTTP ou HTTPS), portanto, não precisam instalar software adicional. O MikroTik irá contabilizar o tempo de atividade e a quantidade de tráfego que cada cliente utilizou. É possível permitir que os usuários acessem algumas páginas da Web sem autenticação usando o recurso Walled Garden.

#### Configurando o Hotspot

- 01. Abra o WinBox, clique no menu "IP" e em seguida em "hotspot".
- 02. Clique na aba "Servers" e em seguida em "Setup". No campo "Hotspot Interface" escolha a interface bridge criada anteriormente, no nosso caso a "bridge". Clique em "Next".

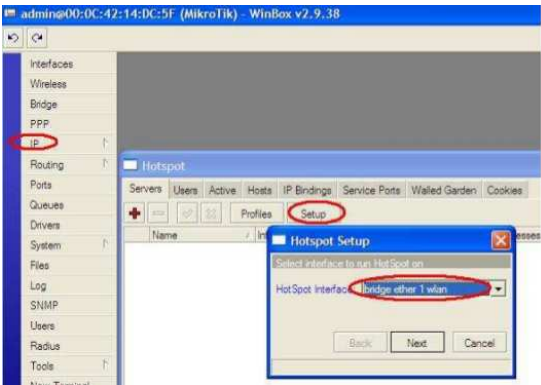

03. Defina nesta etapa o IP e a máscara para a sua rede. No nosso exemplo vamos configurar a rede com o IP 192.168.10.1 com uma máscara de sub-rede /24. Clique em "Next".

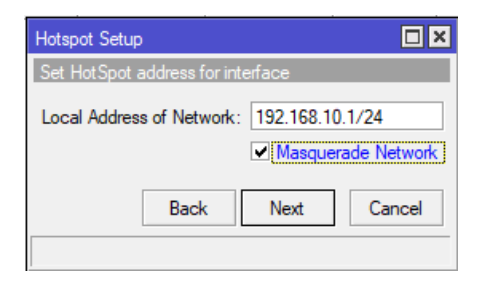

04. Os IPs que estarão disponíveis para os clientes ser˜ao definidos automaticamente, a partir do IP e máscara que configuramos na etapa anterior. Clique em "Next".

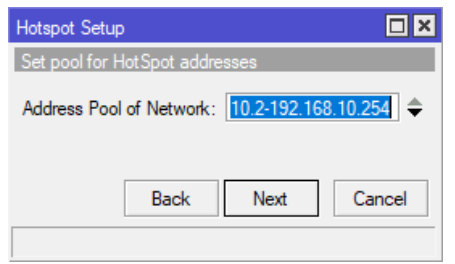

05. Nesta etapa poderemos instalar o arquivo de certificação digital, uma forma de garantir a chave de criptografia para os usuários. Não iremos trabalhar com certificação digital, deixe esta opção em "none" e clique em "Next".

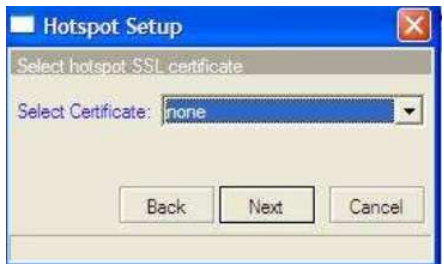

- 06. Não abordaremos o serviços de SMTP, portanto deixe o IP em 0.0.0.0 e clique em "Next".
- 07. Configuração do DNS, o sistema preencherá automáticamente os dados, ou insira o DNS do IFRN 10.230.0.155. Clique em "Next".

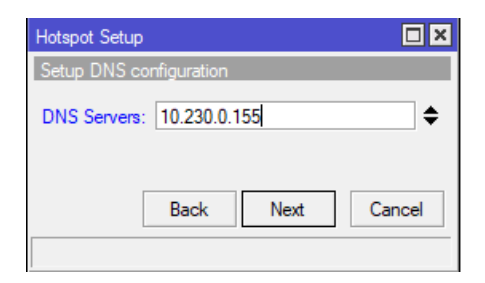

- 08. Na próxima tela, deixe o campo "DNS name" em branco. Clique em "Next".
- 09. Na tela abaixo, você poderá criar o primeiro usuário do hotspot ou deixar os campos em branco e criar os usuários posteriormente. Clique em "Next".

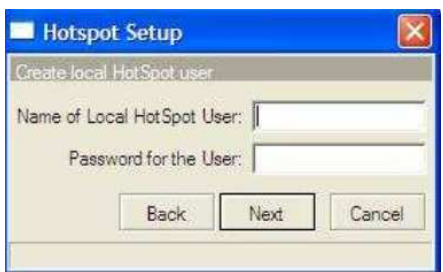

## Criando Perfis de Usuários com Controle de Banda

Agora iremos, configurar grupos de usuários com um determinado perfil para acesso a Internet, por exemplo: um conjunto de clientes com velocidade de 64k/128k, outro com velocidade de 128k/256k. Para criar os perfis:

- 01. Clique no menu "IP" e em "hotspot", clique na aba "Users Profiles" e no botão  $``+"$ .
- 02. Na aba "general", no campo "Name" digite o nome do plano (chamaremos de básico), no campo senha coloque "basico";
- 03. No campo "Address Poll"escolha a faixa de IP criada na configura¸c˜ao do hotspot; No campo "Shared Users" defina o número de usuários permitidos para o mesmo "username";
- 04. No campo "Rate Limit  $(rx/tx)$ " digite a velocidade para este plano, no nosso exemplo  $rx = 64k/tx = 128k$  (onde: rx representa o upload e tx representa o dowload do cliente). Clique em "Apply" e em seguida "OK".

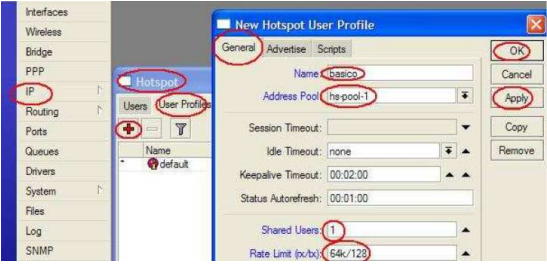

### Criando Usuários

Agora iremos criar os usuários que terão permissão para se conectar ao hotspot. Para isso:

- 01. Clique no menu "IP", em "hotspot", na aba "users" e no botão "+".
- 02. Na aba "General", campo "Server" escolha o hostpot cadastrado. No campo "Name" digite o nome ou um login para o usuário; Em "Password" digite a senha do cliente;
- 03. Em "Address" você poderá digitar um IP fixo para o cliente ou deixar em branco para que o sistema atribua os IPs automaticamente (recomendado); No campo "MAC Address" digite o MAC do micro do seu cliente; neste caso o MAC ficará amarrado ao login. Você poderá deixar este campo em branco num primeiro momento. Após a primeira conexão do cliente, copiar o MAC e locar neste campo;
- 04. No campo "profile" escolha o plano de velocidade criado anteriormente; No campo "Comment" você poderá digitar dados do cliente, tais como: nome, endereço, fone, e-mail etc.

#### 05. Clique em "Apply" e "OK".

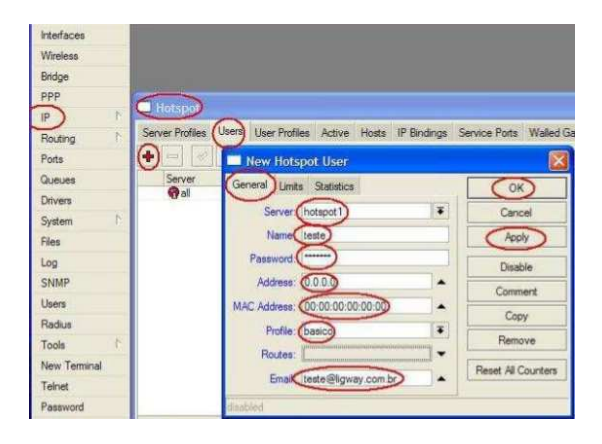

Quando os usuários forem se conectar irá aparecer uma tela de login.

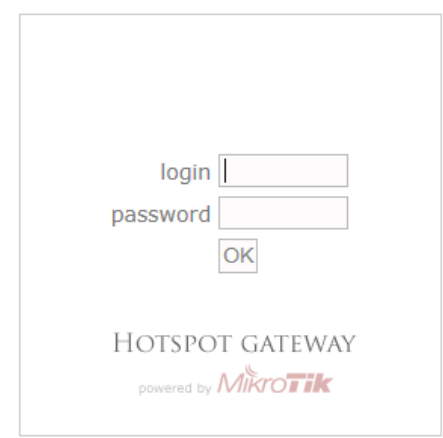

#### Criando Usuários com Tempo Prédeterminado

Você pode criar usuários "pré-pagos", ou seja, por um período, por exemplo, com acesso por uma semana, por um dia, por uma hora. Para configurar um usuário deste tipo repita os procedimentos do item anterior. E faça:

- 01. Abra a aba "limits". No campo "limite Uptime" digite o tempo permitido, no exemplo foi de 24 horas.
- 02. Clique em "Apply" e "OK".

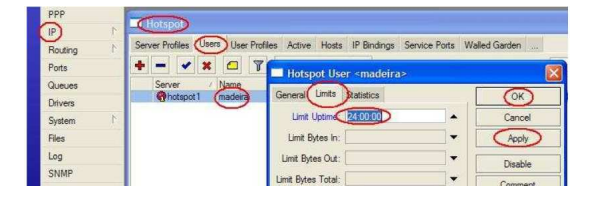

Você poderá imprimir cartões com login e senha e vender para clientes que n˜ao tenham interesse em assinar um pacote mensal.

#### Permitindo Acesso Temporário a Não Clientes

Você poderá permitir que pessoas não assinantes utilizem por um tempo determinado seu provedor. Esta é uma forma de divulgar os seus servicos e conquistar mais clientes. Para isso:

01. Clique em "hotspot". Na aba "Server profile" dê dois cliques sobre o perfil.

- 02. Na aba "login" marque "trial". O campo "trial uptime limit" estipula o tempo de conex˜ao, o "trial uptime reset" estipula quanto tempo o cliente eventual poderá fazer uma nova conex˜ao gratuita, e o "trial user profile", a velocidade que será atribuída ao cliente eventual.
- 03. Clique em "Apply" e "OK".

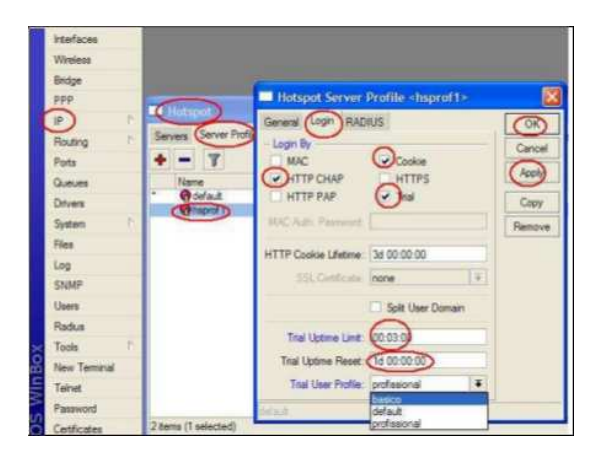

### Permitir que um Cliente Acesse o Hotspot sem Necessittar Digitar o Login e Senha

Este procedimento será necessário em algumas situações. Podemos citar como exemplo a liberação de seu computador ou servidores da rede. O acesso será direto inclusive sem controle de banda. Para isso:

- 01. Clique em "hotspot" e na aba "IP bindings" clique em "+".
- 02. No campo "MAC Address" digite o MAC do equipamento ou micro, e no campo "Type" escolha "Bypassed".
- 03. Clique em "Apply" e "OK".

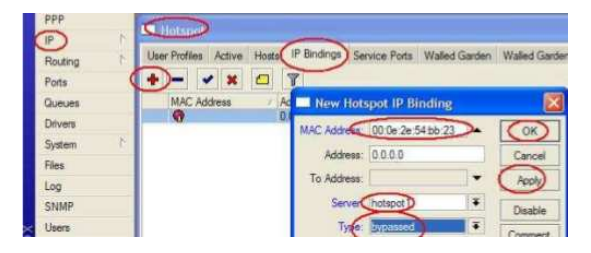

# Atividade

- 01. Crie e Configure um hotspot com o MikroTik.
- 02. Crie dois perfis de usuários: um com taxas de 64k/128k e outro com 5M/10M.
- 03. Crie um usuário para cada perfil, e teste a utilização do hotspot.
- 04. Crie um usuário temporário de 3 minutos. Teste o acesso, antes e após os 3 minutos.
- 05. Configure o trial e teste.
- 06. Permita o acesso liberado a uma máquina específica e teste se consegue se conectar sem a necessidade de realizar login.